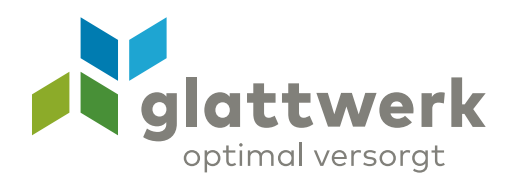

## Inbetriebnahmeanleitung des Zyxel AX7501-B1 Routers

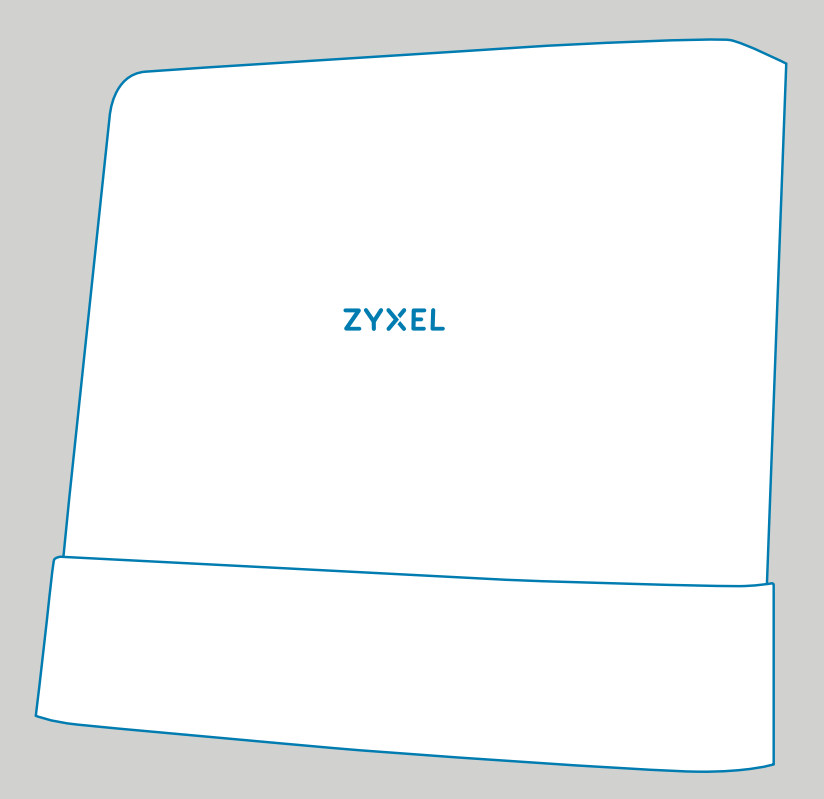

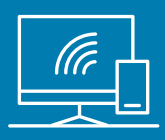

## Anleitung

- 01 Platzieren Sie den Zyxel Router in der unmittelbaren Nähe der vorhandenen Glasfasersteckdose.
- 02 Schliessen Sie den Zyxel Router am Strom an. Die LED «Power» beginnt zu blinken.
- 03 Entfernen Sie die Schutzkappen vom Glasfaserkabel, dem SFP-Modul im Router und von der Glasfasersteckdose am Port 1.
- 04 Schliessen Sie den Zyxel Router mit dem Glasfaserkabel an die Glasfasersteckdose am Port 1 an.
- 05 Warten Sie, bis der Zyxel Router den Aufstartvorgang beendet hat. Wenn der Aufstartvorgang beendet ist, leuchten auf der Oberseite es Routers die LED's «Power» und «Fiber» konstant. Die «Internet»- und «WLAN»- LED's leuchten ebenfalls grün, können aber flackern, sobald Daten ins Internet gesendet werden.
- 06 Verbinden Sie nun Ihre Geräte an den dafür vorgesehenen LAN-Schnittstellen oder über WLAN. Die Zugangsdaten für das WLAN finden Sie auf der Rückseite des Zyxel Routers. Auf der rechten Seite finden Sie eine WPS\* Taste, sowie eine Taste, um das WLAN zu deaktivieren.
- 07 Falls Sie Konfigurationsanpassungen an Ihrem Zyxel durchführen möchten, melden Sie sich über die Benutzeroberfläche «192.168.1.1» in Ihrem Internetbrowser an. Die Zugangsdaten finden Sie auf der Rückseite des Zyxel Routers. Folgen Sie den Anweisungen auf dem Bildschirm. Um die Sprache zu ändern, klicken Sie in der Benutzeroberfläche oben rechts auf die drei Striche.
	- \*WPS steht für «Wi-Fi» Protected Setup und ist eine Methode, mit der Sie unkompliziert eine drahtlose Netzwerkverbindung zwischen zwei Geräten herstellen können.

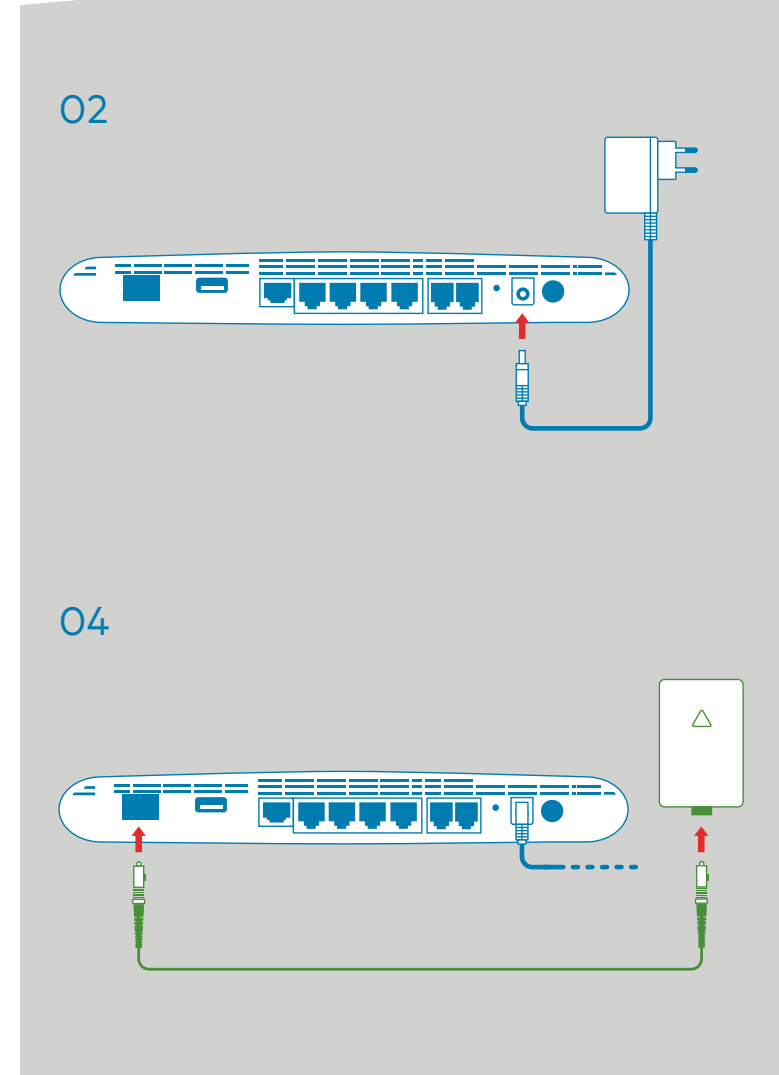

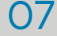

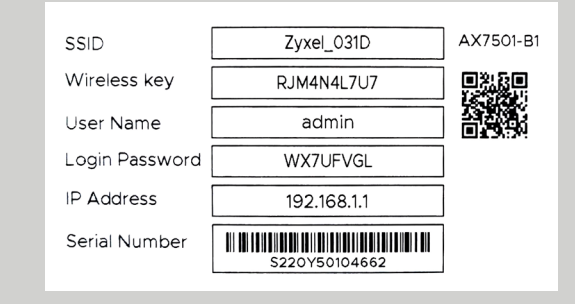

verbunden unterstützend energiereich wärmend

**Glattwerk AG** Usterstrasse 111 8600 Dübendorf optimal versorgt

www.glattwerk.ch

## 08 Umschaltung in den Bridge-Modus:

- Melden Sie sich auf der Benutzeroberfläche des Routers an.
- Im Browser oben rechts auf die drei Striche klicken, «Netzwerkeinstellungen» und dann «Breitband» auswählen.
- Nummer 1 «GPON» bearbeiten, rechts unter «Modify».
- Unter «Allgemein» den Modus ändern zu «Bridge», danach «Ausführen» klicken.
- Nach dem Speichern wieder «Netzwerkeinstellungen» öffnen und «Schnittstellengruppierung» auswählen.
- Erstellen Sie eine neue Schnittstellengruppe und geben Sie der Gruppe einen Namen wie z.B. «Bridge». Wählen Sie unter «xPON» das GPON Interface. Unter den verfügbaren Schnittstellen, können Sie Ihren gewünschten LAN Port auswählen.
- Wir empfehlen Ihnen den «10G LAN» Port auszuwählen und den dazugehörigen Schieber nach rechts zu schalten.
- Nun deaktivieren Sie das WLAN mit der Taste und stecken Ihren Router am ausgewählten Port ein.
- Ihr Router verbindet sich automatisch mit dem Internet. Falls nicht, starten Sie den Zyxel-Router neu, indem Sie ihn vom Strom trennen.
- Um den Router-Modus wieder zu aktivieren, führen Sie einen Reset durch. Verwenden Sie dazu eine Büroklammer, um die «Reset»-Taste an der Unterseite des Zyxel-Routers für etwa 10 Sekunden zu drücken.

**Bei Fragen helfen wir Ihnen gerne weiter: 044 801 65 65 oder telkosupport@glattwerk.ch**

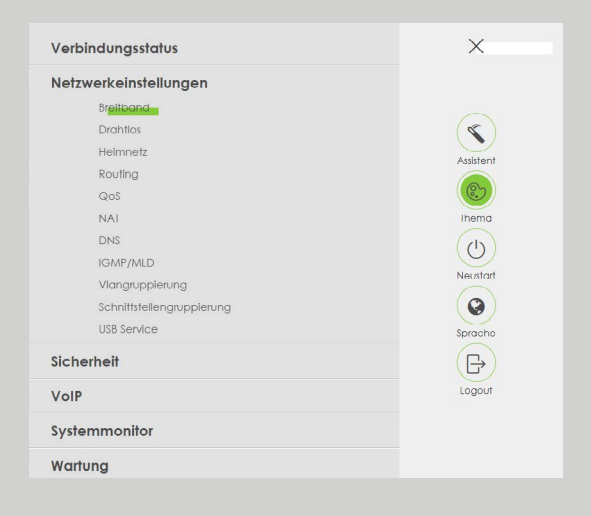

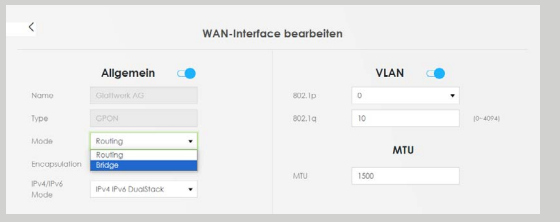

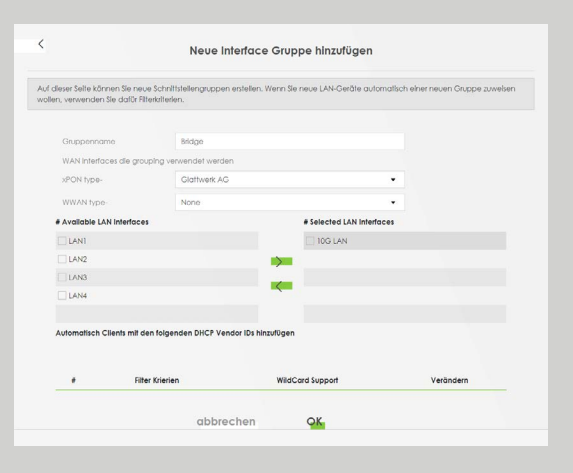

verbunden unterstützend energiereich wärmend

**Glattwerk AG** Usterstrasse 111 8600 Dübendorf optimal versorgt www.glattwerk.ch Achten Sie darauf, dass das Glasfaserkabel nicht geknickt oder anderweitig mechanisch belastet wird wird. Dies kann zu einem Komplettausfall des Routers führen.

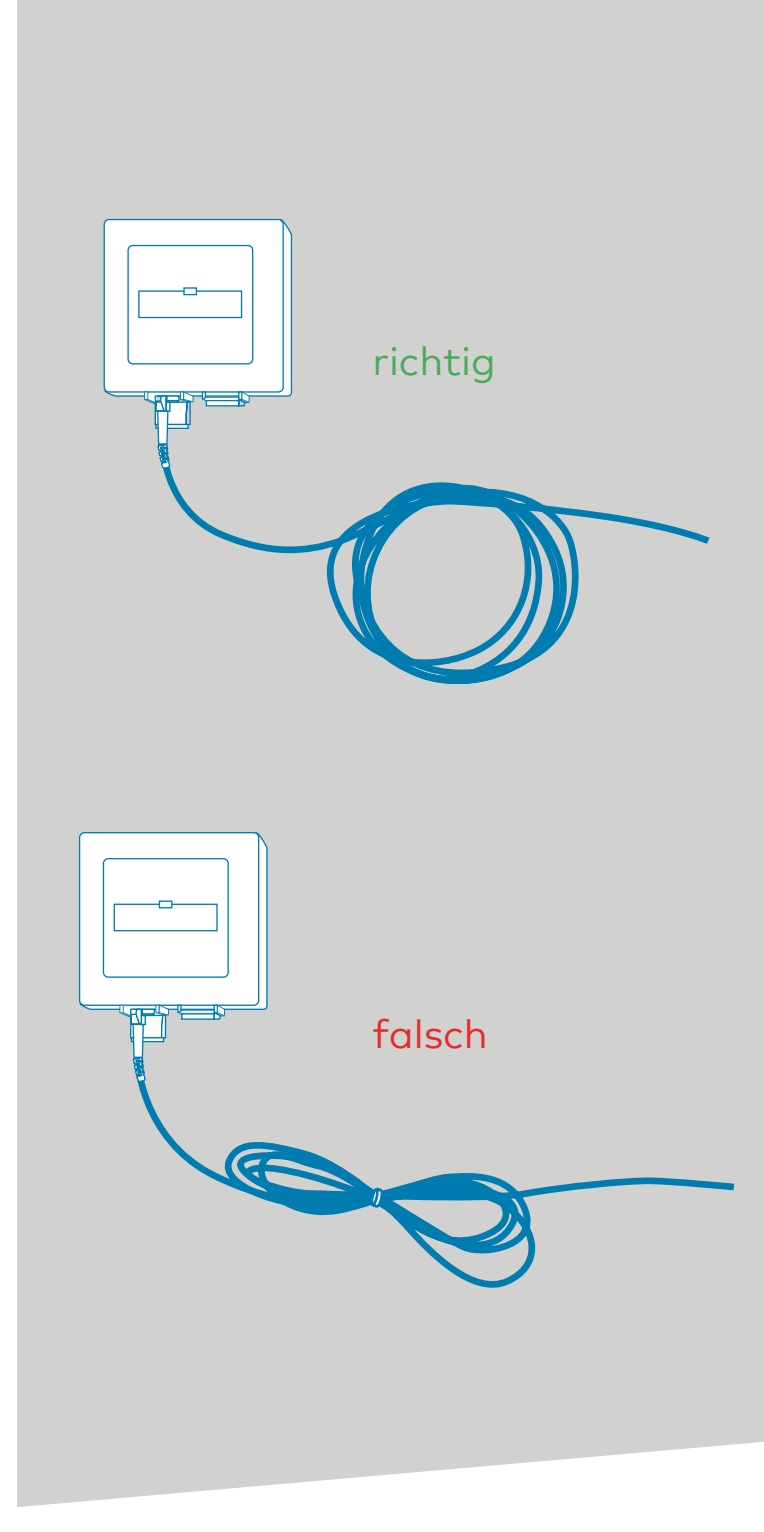

verbunden unterstützend energiereich wärmend

**Glattwerk AG** Usterstrasse 111 www.glattwerk.ch 8600 Dübendorf optimal versorgt